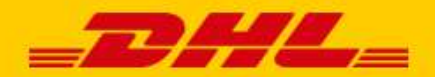

# **GEBRUIKERSHANDLEIDING DHL KOPPELING**

## **WOO** COMMERCE

#### INTRODUCTIE

DHL biedt WooCommerce webshops een handige koppeling, genaamd plug-in. Hiermee biedt u DHL bezorgopties direct aan in uw webshop en daarmee vergroot u uw service voor uw klanten. Daar profiteert uw webshop van. Uit onderzoek\* blijkt dat het aantal aankopen in uw webshop stijgt als uw klanten **bezorgopties** kunnen kiezen. Ook kunt u de verzendlabels direct printen vanuit uw webshop. Zo is het versturen van pakjes een stuk eenvoudiger. In een paar simpele stappen is het voor elkaar! In deze handleiding staat stap voor stap beschreven hoe u de koppeling installeert. Komt u er niet uit of heeft u nog vragen? Wij helpen u graag verder per [e-mail.](mailto:parcelsales.applicationsupport@dhl.com?subject=Ik%20heb%20een%20vraag%20over%20de%20WooCommerce%20plugin)

\*Bron: Metapack

## Inhoudsopgave

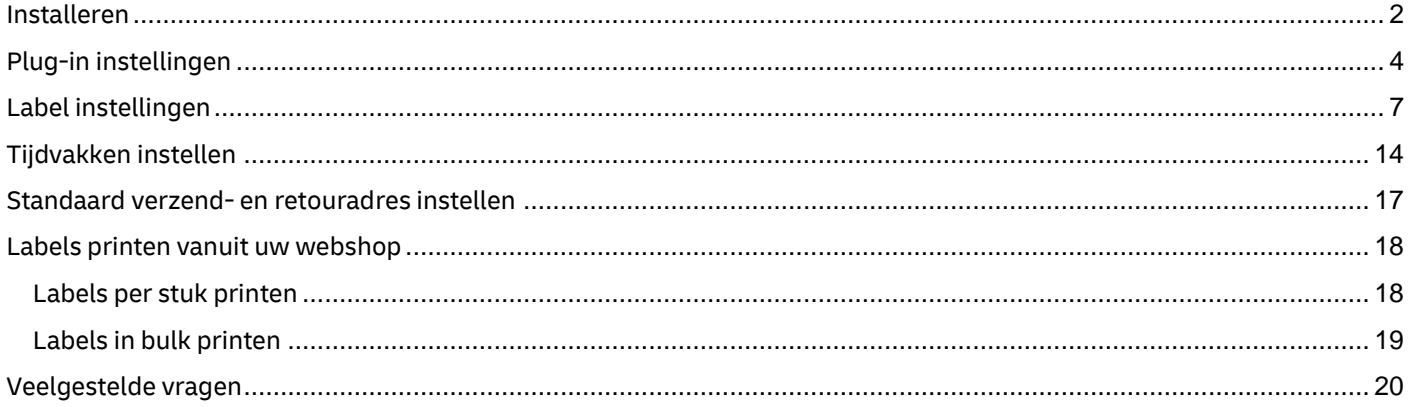

## <span id="page-1-0"></span>Installeren

#### **Stap 1: Haal uw activeringscode op**

Voor u aan de slag gaat met WooCommerce, haalt u eerst uw activeringscodes (ook wel API UserID en API Key) op uit [My DHL Parcel.](https://my.dhlparcel.nl/) U vindt deze gegevens bij 'Instellingen' (1) onder 'API sleutels'. Klik op de button 'Nieuwe API sleutel' (2) om uw activeringscodes op te halen. Bewaar deze gegevens goed. Heeft u nog geen account voor My DHL Parcel of ziet u de button 'Nieuwe API sleutel' (2) niet, neem dan [contact](mailto:parcelsales.applicationsupport@dhl.com?subject=Ik%20heb%20een%20vraag%20over%20de%20WooCommerce%20plugin) met ons op.

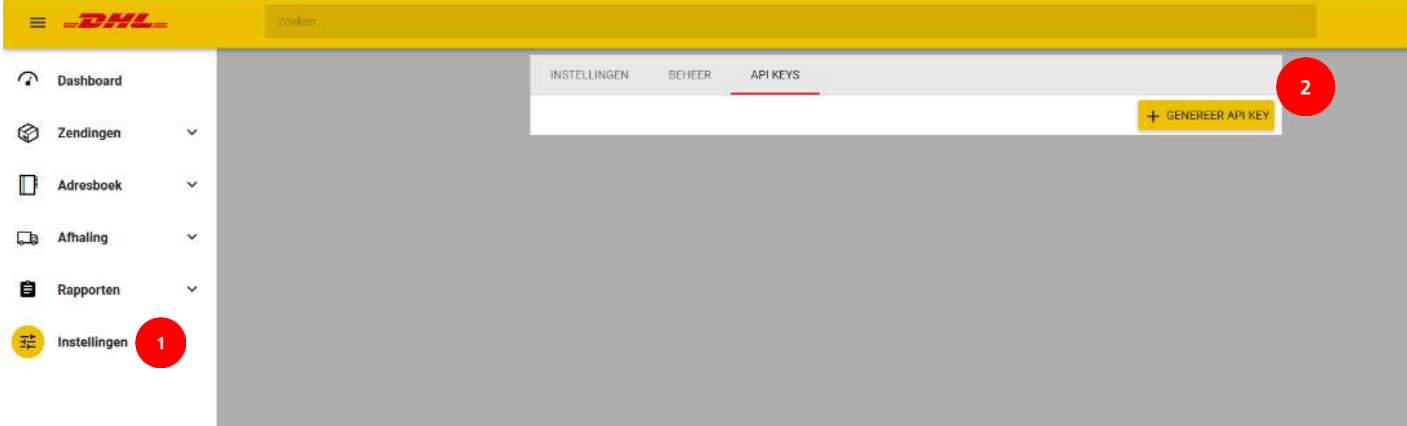

#### **Stap 2: Voeg in WooCommerce de plug-in toe**

Ga naar de pagina 'Plugins' in het linker menu in WooCommerce (1) en kies voor 'Nieuwe plug-in' (2). Vul de naam 'DHL Parcel [for WooCommerce](https://wordpress.org/plugins/dhlpwc/)' in bij het zoekveld (3). U ziet dan de officiële DHL plug-in in de resultaten. Klik op 'nu installeren' (4) en daarna op 'Activeren' om de installatie af te ronden.

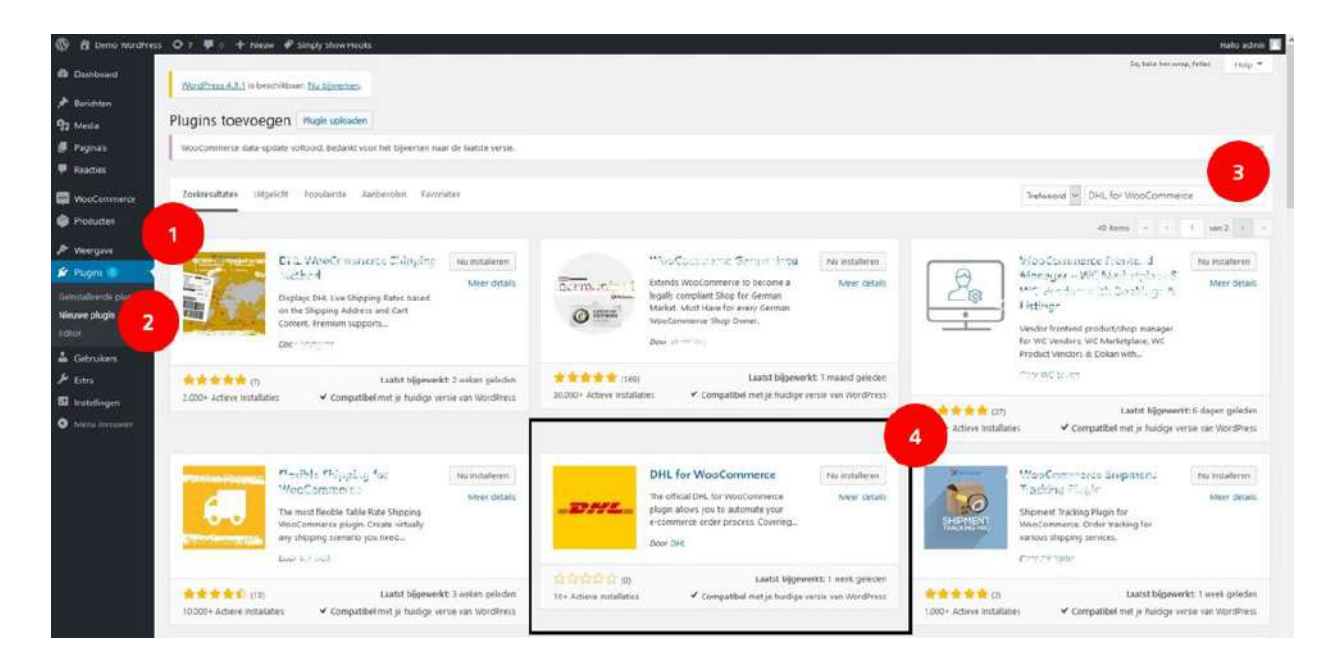

#### **Stap 3: Kies de juiste landinstelling in WooCommerce**

Kies bij Instellingen (1) het land van waaruit uw bedrijf opereert (2).

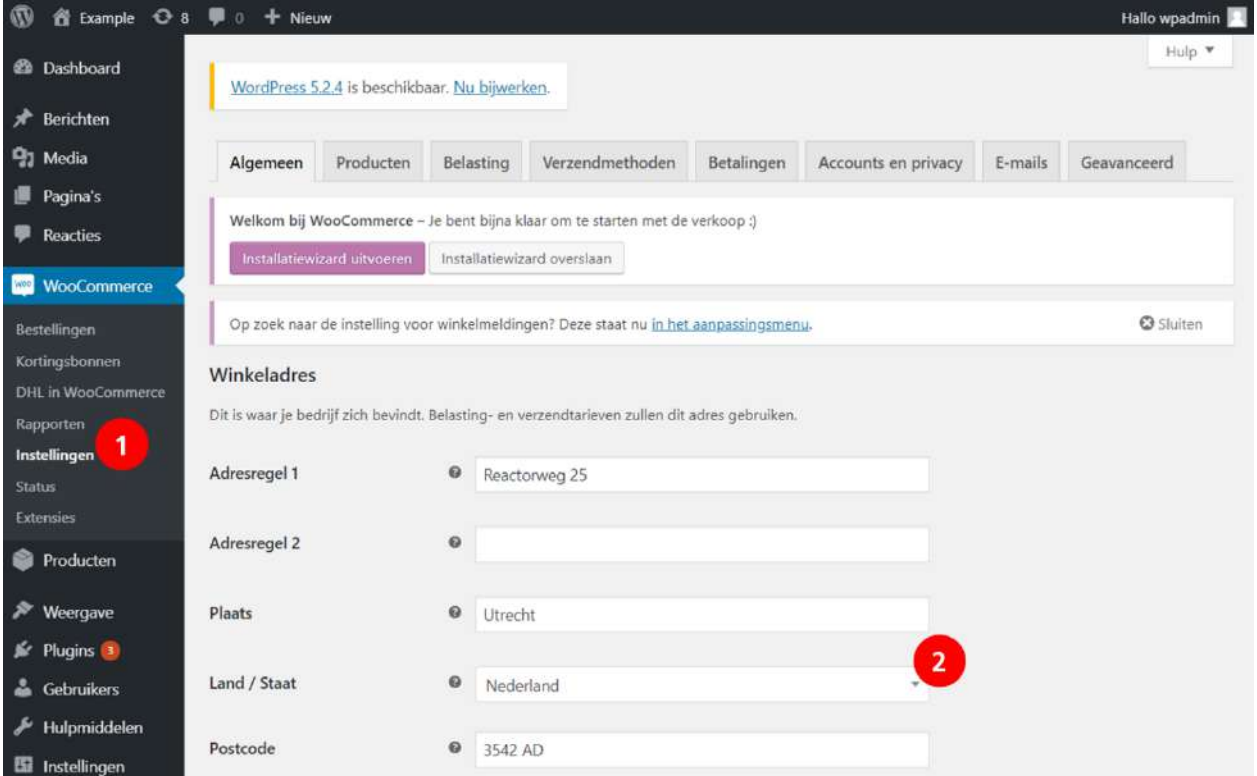

#### **Stap 4: Activeringscode invoeren in WooCommerce**

Ga naar Instellingen (1), Verzendmethoden (2) en kies voor 'DHL Parcel in WooCommerce' (3). Klik op Accountgegevens' (4) en vul de activeringscode – van stap 1 hierboven - in bij 'Gebruiker ID' (5) en 'Sleutel' (6). Klik op 'Test connectie en haal gegevens op' (7). Als de verbinding succesvol is, kleurt de button groen. Mocht de verbinding niet lukken, neem dan contact op met de [support.](mailto:parcelsales.applicationsupport@dhl.com?subject=Ik%20heb%20een%20vraag%20over%20de%20WooCommerce%20plugin) Selecteer het juiste 'Klantnummer' (8). Sla de gegevens op.

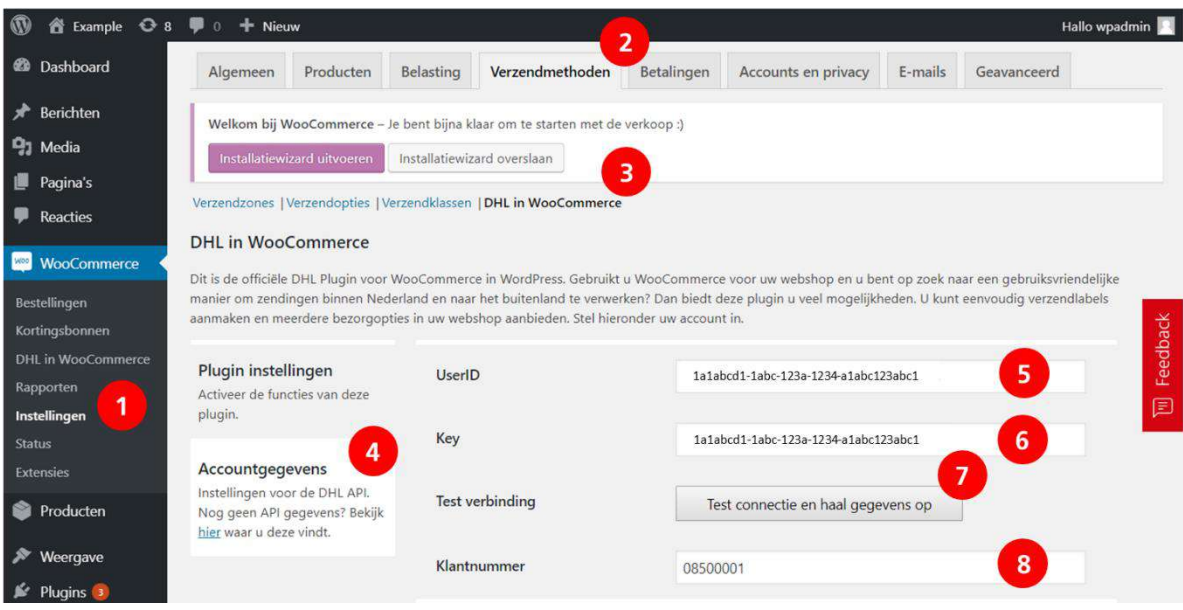

Goed gedaan! De installatie van de plug-in is nu afgerond. U kunt nu aan de slag met het instellen van uw verzend- en bezorgopties en dan rollen de labels straks direct uit uw webshop. Handig!

## <span id="page-3-0"></span>Plug-in instellingen

Blijf in het menu Instellingen/Verzendmethoden/DHL Parcel in WooCommerce en ga naar 'Plugin instellingen' (1). Bij elke instelling staat een toelichting waar deze voor dient. Om een instelling te activeren vinkt u het vakje aan. In elk geval moet er een vinkje staan bij 'Activeer plugin' (2) om de DHL koppeling te gebruiken. Als u een eigen tekst wilt tonen bij de track en trace link in de e-mail (6), dan kunt u deze tekst invoeren in het tekst vak bij optie (7). We adviseren om de tekst in het Engels in te voeren en bij de vertalingen de Nederlandse tekst toe te voegen.

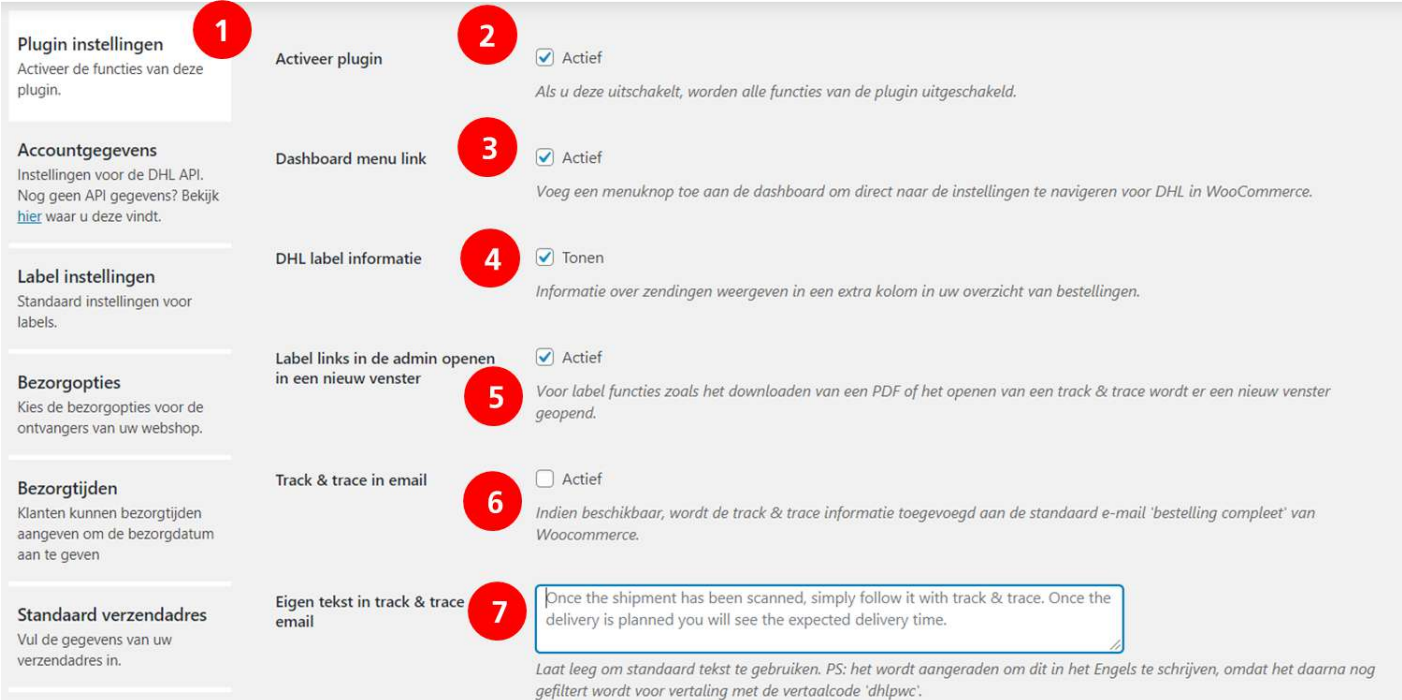

Om een kaart te tonen bij de bezorgoptie DHL ServicePoint, stelt u uw Google Maps sleutel in (11). Deze maakt u aan via de website va[n Google Maps.](file:///C:/Users/pheuts/AppData/Roaming/Microsoft/Word/Google%20Maps) Heeft u nog geen account? Dan kunt u deze direct aanmaken. Voor het aanmaken van een Google Maps key is de [handleiding Google Maps key](https://www.dhlparcel.nl/sites/default/files/content/PDF/API_key_quick_guide.pdf) beschikbaar.

Na het aanmaken van een DHL verzendlabel kunt u de status van uw bestelling automatisch laten aanpassen. Selecteer welke status(sen) u wilt aanpassen na het aanmaken van het label, door een vinkje te plaatsen in de gewenste status(sen) bij (12). Kies vervolgens naar welke status de bestelling moet wijzigen, bijvoorbeeld 'afgerond' bij (13). Sla de gegevens op.

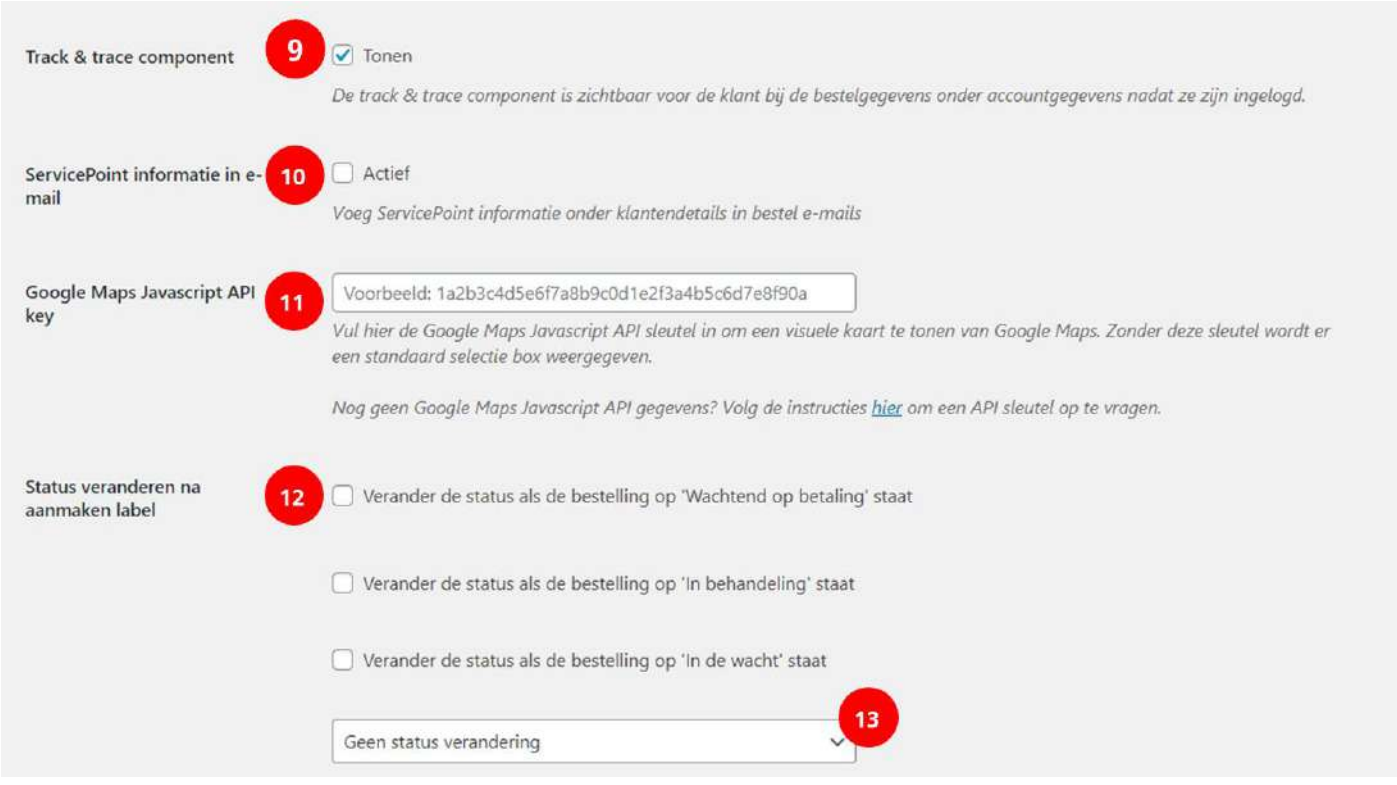

Perfect! De basis instellingen zijn klaar, ga nu verder met uw wensen voor de verzendlabels.

## <span id="page-6-0"></span>Label instellingen

Blijf in het menu Instellingen/Verzendmethoden/DHL Parcel in WooCommerce en kies uw 'label instellingen' (1). Alle opties die u in dit menu selecteert worden standaard toegepast op alle labels indien de optie voor deze zending beschikbaar is. Per label kunt u de opties ook aan- of uitzetten. Bij het aanmaken van meerdere labels vanuit uw bestellingen overzicht selecteert u bij (6) welke pakketgroottes u wilt kunnen selecteren. Zet dan ook een vinkje bij (8) om de labels in bulk te kunnen downloaden.

Wilt u meerdere bestellingen in één keer printen met de optie 'DHL Vandaag', zet dan een vinkje bij (7). Dan komt deze bulk optie ook bij uw bestellingen in WooCommerce.

Het uitzetten van de huisnummer validatie (10) is niet aan te raden als u verstuurt naar landen die werken met een systeem van postcode en huisnummer voor de bezorging. Er zijn landen waar het huisnummer niet doorslaggevend is. In dat geval kunt u de optie deactiveren, anders adviseren wij om hem aan te laten staan. Dit voorkomt fouten in de bezorging door onvolledige adresgegevens.

Sla de gegevens op. Mooi! Voor elke bestelling maakt u nu de labels die u nodig heeft. Ga door met de bezorgopties die u wilt bieden aan uw klanten.

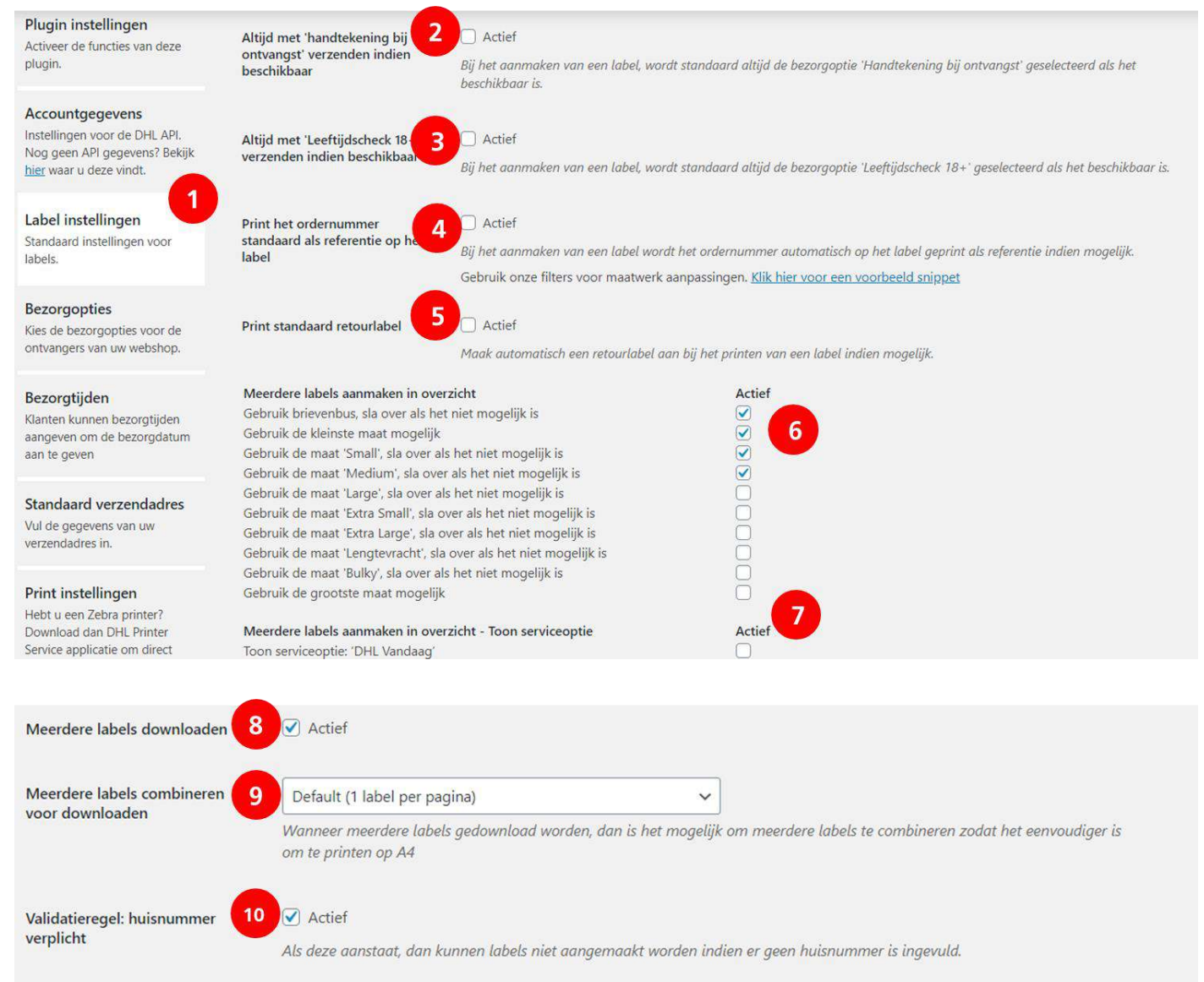

## Bezorgopties instellen

Met bezorgopties in uw webshop vergroot u uw service voor uw klanten. Daar profiteert uw webshop van, want uit onderzoek blijkt dat het aantal aankopen in uw webshop stijgt als uw klanten iets te kiezen hebben.

#### **Stap 1: Kies uw standaardinstellingen**

In het menu bezorgopties (1) stelt u in welke opties u in uw webshop wilt aanbieden. Activeer 'Verzend standaard zakelijk' (2) om de zakelijke bezorgopties in uw shop te tonen. Verstuurt u vooral naar consumenten, activeer deze optie dan niet. Maakt u gebruik van een vertaalkoppeling? Voer de code van deze koppeling in bij (3). Onze plug-in neemt dan de vertaalde teksten uit de vertaalkoppeling over. Laat dit veld anders leeg.

Als een bestelling geen verzendkosten heeft, toont de DHL koppeling standaard geen prijs. Wilt u een bedrag (bijvoorbeeld €0,00) of een tekst tonen, selecteer deze optie bij (4).

Als u (ook) naar klanten in het buitenland verstuurt en u wilt voor diverse landen verschillende tarieven berekenen, vink dan de optie 'Gebruik verzendzones' (5) aan. U kunt dan geen bezorgopties meer instellen in dit scherm, maar doet dit voor iedere verzendzone afzonderlijk. Sla dan stap 2a over en ga door naar stap 2b: bezorgopties en prijzen instellen mét verzendzones.

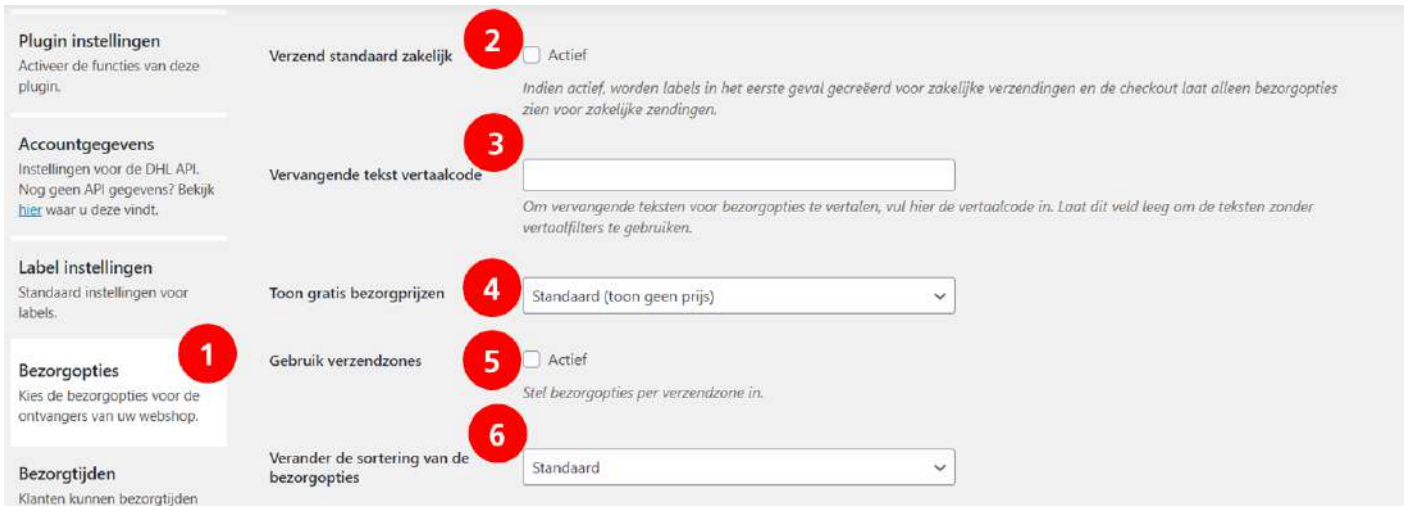

De sortering van de bezorgopties kunt u instellen bij (6). De optie 'Standaard' toont de bezorgopties in uw webshop in dezelfde volgorde als onderaan deze pagina (DHL ServicePoint bovenaan).

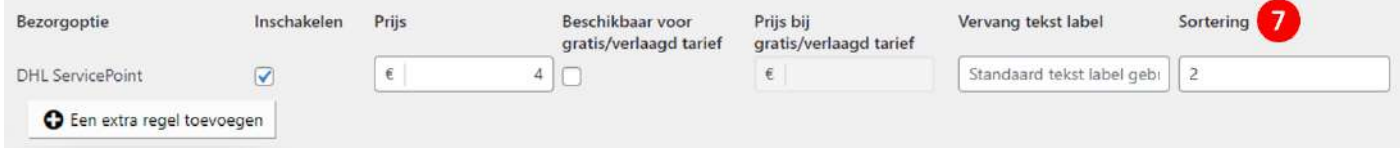

Wanneer u sorteer met de optie 'Ingestelde sorting' (6), vul dan per verzendoptie bij (7) in op welke plaats deze bezorgoptie getoond moet worden.

Sla vervolgens uw wijzigingen op.

#### **Stap 2a: bezorgopties en prijzen instellen zonder verzendzones**

Stel de prijzen voor bezorgopties voor elk land hetzelfde in:

- Activeer gratis of afgeprijsde verzending bij (1) en vul in vanaf welk bedrag dit geldt (2), bijvoorbeeld voor alle bestellingen (€0,-) of bij een bestelling vanaf €50,-. U kunt per bezorgoptie aangeven of deze in aanmerking komt hiervoor (6). Bij (7) kunt u dan het verlaagde tarief instellen.
- Wilt u dat de bezorgkosten gratis of verlaagd worden nadat eventuele kortingen zijn verwerkt? Vink deze optie dan aan bij (3).
- U kunt per bezorgoptie extra regels instellen (extra uitleg volgt hieronder). Als u het vinkje bij (4) aanzet, worden die regels toegepast na de standaard afprijzing bij (1). Laat u deze optie uit, dan wordt de standaard afprijzing als laatste uitgevoerd en wordt die niet overschreven door eventuele extra regels.
- Direct hieronder vindt u de [bezorgopties.](https://www.dhlparcel.nl/nl/zakelijk/bezorging-zelf-de-hand) U kunt iedere optie afzonderlijk inschakelen en aangeven welke kosten u hiervoor in rekening wilt brengen (5). In de kolom bij (8) kunt u per bezorgoptie een naam invoeren. Deze naam wordt in uw webshop getoond. En in de laatste kolom (9) kunt u de sortering van de bezorgopties in uw webshop instellen; nummer 1 wordt het eerste getoond. Deze volgorde wordt enkel toegepast wanneer u op de vorige bladzijde voor 'Ingestelde sorting' heeft gekozen.
- U kunt per bezorgoptie extra regels toevoegen voor prijzen (10) op basis van gewicht en orderbedrag. Zo kan een bezorgoptie bijvoorbeeld worden uitgeschakeld vanaf een bepaald gewicht, of kunt u de prijs steeds iets verlagen bij toenemende orderbedragen. De optie 'Voeg extra kosten toe (blijf herhalen)' voegt in onderstaand voorbeeld €25 toe wanneer het gewicht hoger is dan 50kg en voegt daarna steeds opnieuw €25 toe bij 100kg, 150kg, 200kg, enz. Verder wordt de prijs in dit voorbeeld €2,50 bij een orderbedrag hoger dan €25 en wordt deze €2 (zie (7)) bij een orderbedrag van tenminste €50 omdat de standaard afprijzing (1) ook actief blijft. De bezorgoptie wordt uitgeschakeld wanneer de order meer dan 250kg weegt. Regels op basis van gewicht werken alleen wanneer u gewichten aan uw producten heeft toegevoegd. Let op: sla uw instellingen op.

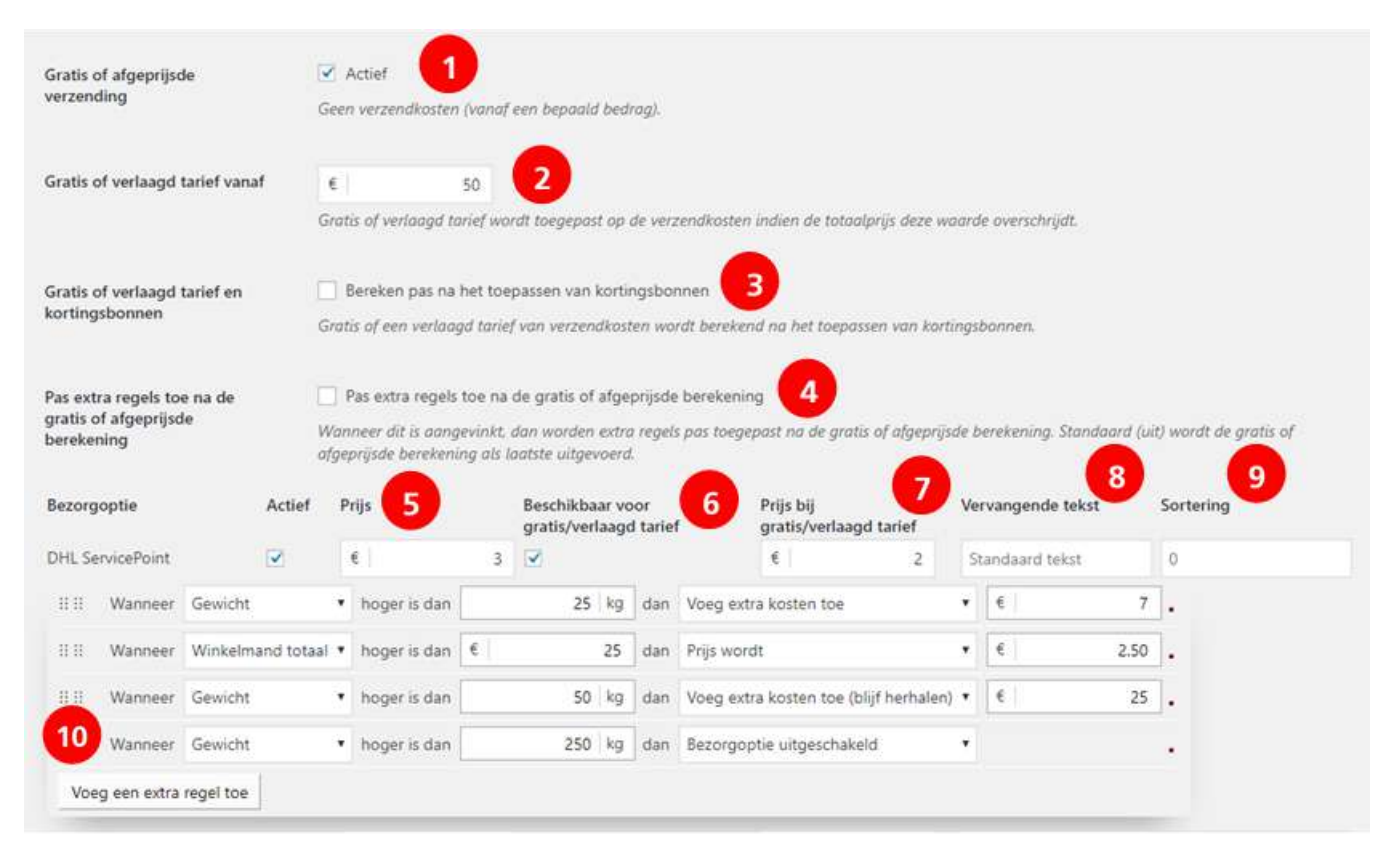

#### **Stap 2b: bezorgopties en prijzen instellen mét verzendzones**

Verstuurt u niet alleen binnen Nederland, of zelfs alleen maar naar ontvangers in het buitenland? Dan is de kans groot dat u voor de diverse landen verschillende verzendkosten wilt hanteren. Dit doet u dit door middel van Verzendzones, een optie die standaard in WooCommerce beschikbaar is. U activeert de DHL bezorgopties binnen Verzendzones door in het 'Bezorgopties' scherm de 'Gebruik verzendzones' optie aan te zetten.

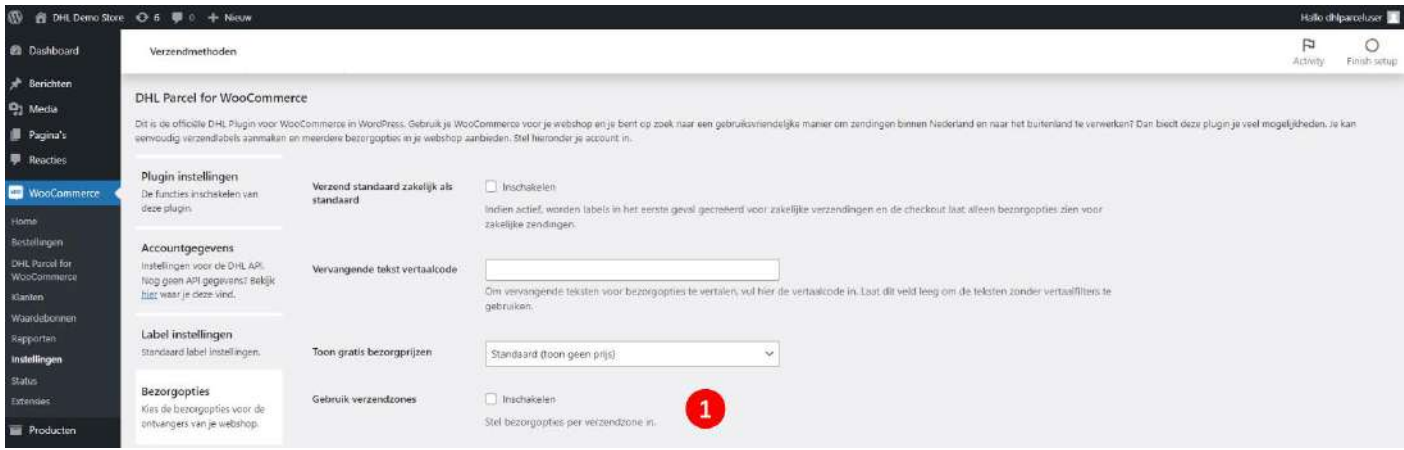

Ga vervolgens naar het menu Verzendzones (2) in het Verzendmethoden tabblad. Klik op de knop 'Verzending-zone toevoegen' (3).

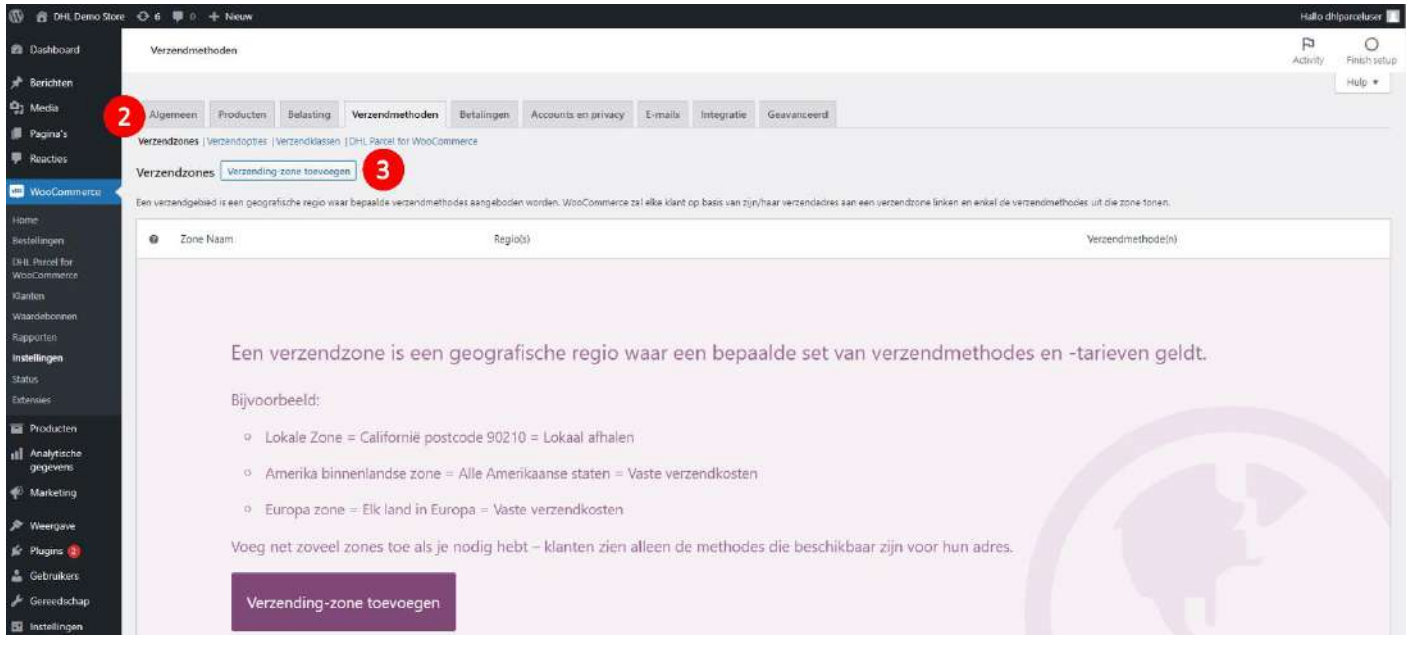

Geef de zone een naam (1) en voeg de landen die tot de zone behoren toe door de landsnamen in te typen en deze te selecteren (2). Klik vervolgens op Verzendmethode toevoegen (3) en selecteer 'DHL in WooCommerce'.

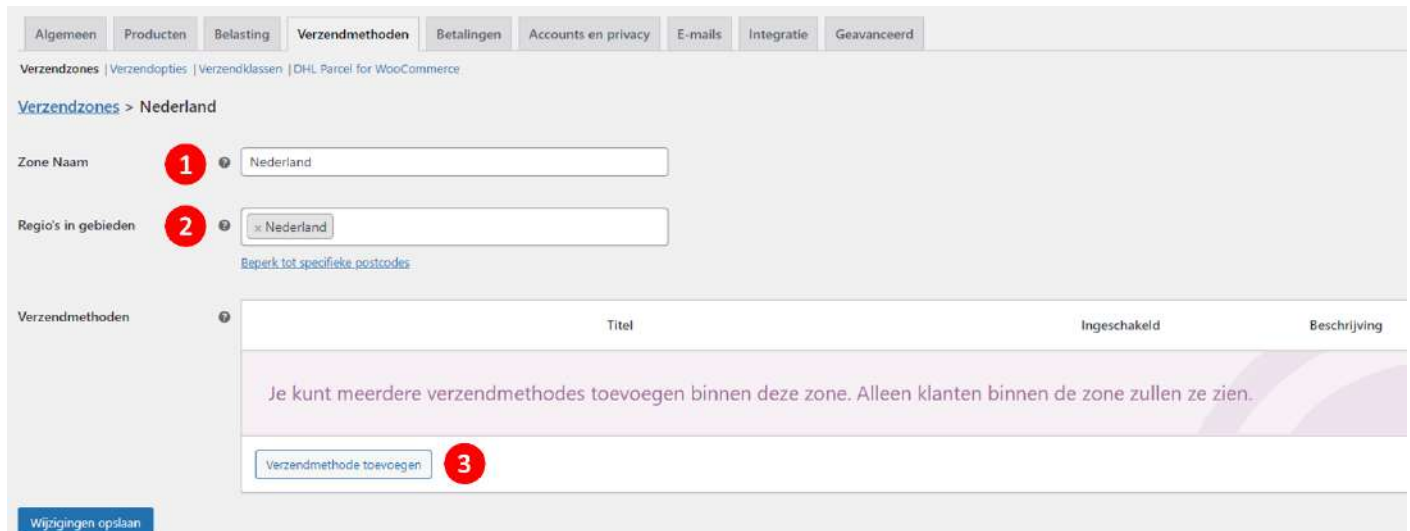

#### Ga nu met uw muis over 'DHL in WooCommerce' en kies voor 'bewerken'(1).

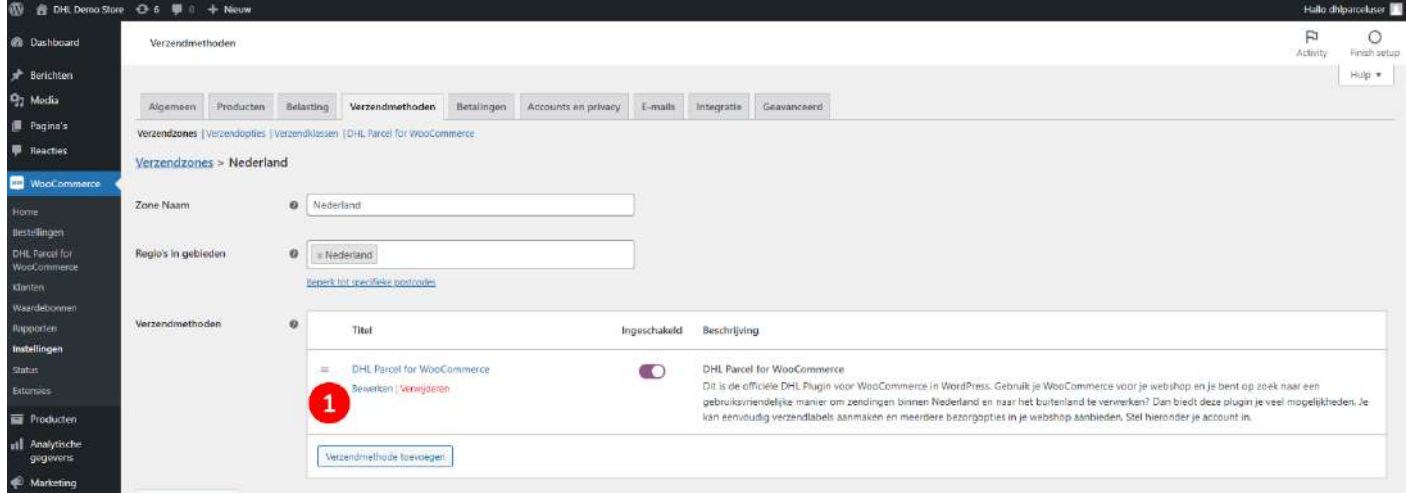

#### Onderstaand scherm verschijnt.

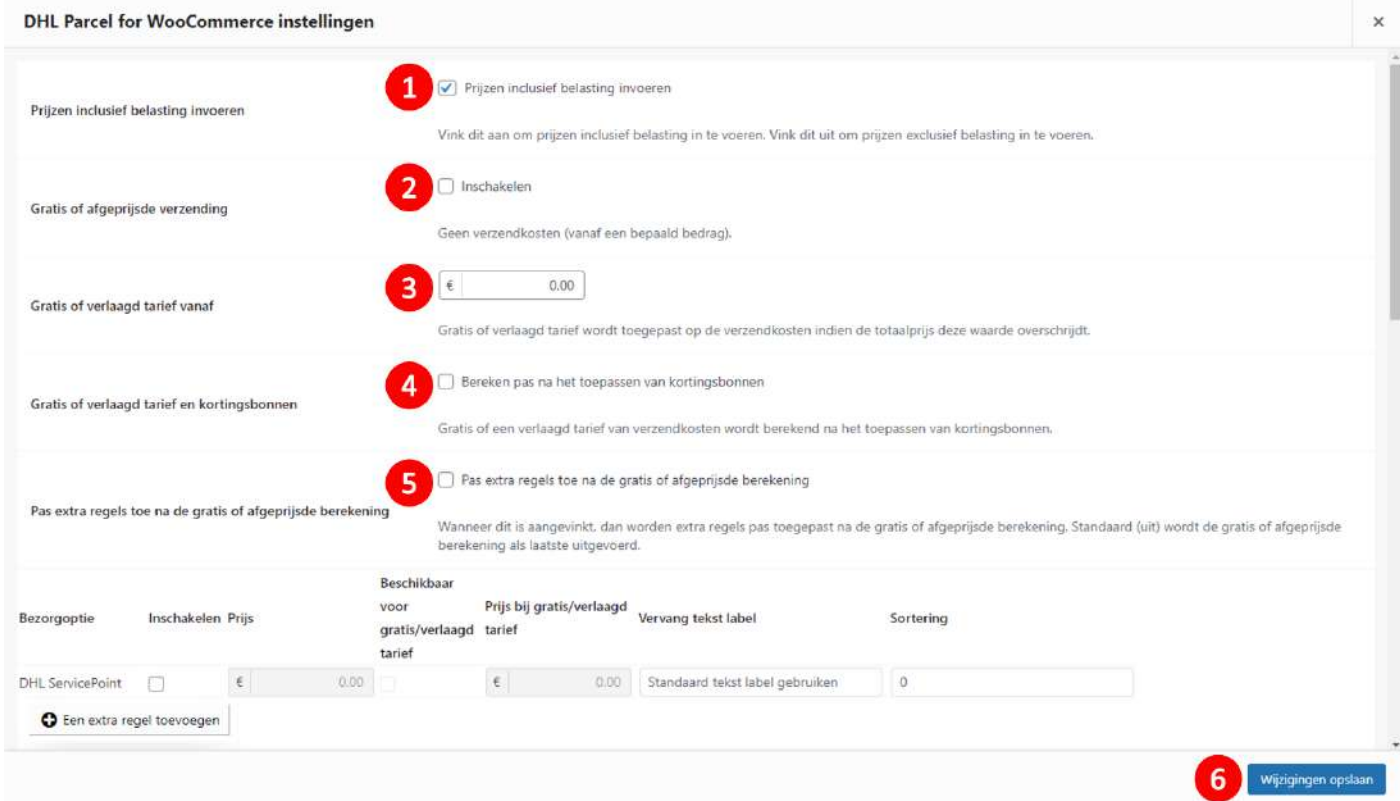

Hier beheert u de instellingen per bezorgoptie voor deze verzendzone

- Kies voor prijzen in-of exclusief belasting (1).
- Activeer gratis of afgeprijsde verzending bij (2) en vul in vanaf welk bedrag dit geldt (3), bijvoorbeeld voor alle bestellingen (€0,-) of bij een bestelling vanaf €50,-.
- Wilt u dat de bezorgkosten gratis of verlaagd worden toepassen nadat eventuele kortingen zijn verwerkt? Vink deze optie dan aan bij (4).
- U kunt per bezorgoptie extra regels instellen voor beschikbaarheid en prijzen (extra uitleg volgt hieronder). Als u het vinkje bij (5) aanzet, worden die regels toegepast na de standaard afprijzing bij (2). Laat u deze optie uit, dan wordt de standaard afprijzing als laatste uitgevoerd en wordt die niet overschreven door eventuele extra regels.

Direct hieronder vindt u de [bezorgopties.](https://www.dhlparcel.nl/nl/zakelijk/bezorging-zelf-de-hand) U kunt iedere optie afzonderlijk aanzetten en aangeven welke kosten u hiervoor in rekening wilt brengen (1). De beschikbaarheid van deze bezorgopties varieert per bestemming.

- Bij (2) kunt u aangeven of deze bezorgopties in aanmerking komen voor het gratis of verlaagd tarief voor bezorging.
- Bij (3) kunt u dan het verlaagde tarief instellen.
- In de kolom bij (4) kunt u per bezorgoptie een naam invoeren. Deze naam wordt in uw checkout getoond.
- En in de laatste kolom (5) kunt u de sortering van de bezorgopties in uw webshop instellen; nummer 1 wordt het eerste getoond. Let op: Op pagina 8 staat genoemd waar u deze optie inschakelt.

U kunt per bezorgoptie extra regels toevoegen voor beschikbaarheid en prijzen op basis van gewicht en orderbedrag. Zo kan een bezorgoptie bijvoorbeeld worden uitgeschakeld vanaf een bepaald gewicht, of kunt u de prijs aanpassen bij verschillende orderbedragen.

In onderstaand voorbeeld komen er €7 bezorgkosten bij wanneer het gewicht van de order hoger is dan 25kg (6). De bezorgkosten worden €2,50 bij een orderbedrag hoger dan €25. De optie 'Voeg extra kosten toe (blijf herhalen)' (8) telt steeds €25 bezorgkosten bij als het gewicht hoger is dan 50kg en voegt daarna steeds opnieuw €25 toe bij 100kg, 150kg, 200kg, enz. De bezorgoptie wordt uitgeschakeld wanneer de order meer dan 250kg weegt. Regels op basis van gewicht werken alleen wanneer u gewichten aan uw producten heeft toegevoegd. Sla uw instellingen op (10).

<span id="page-12-0"></span>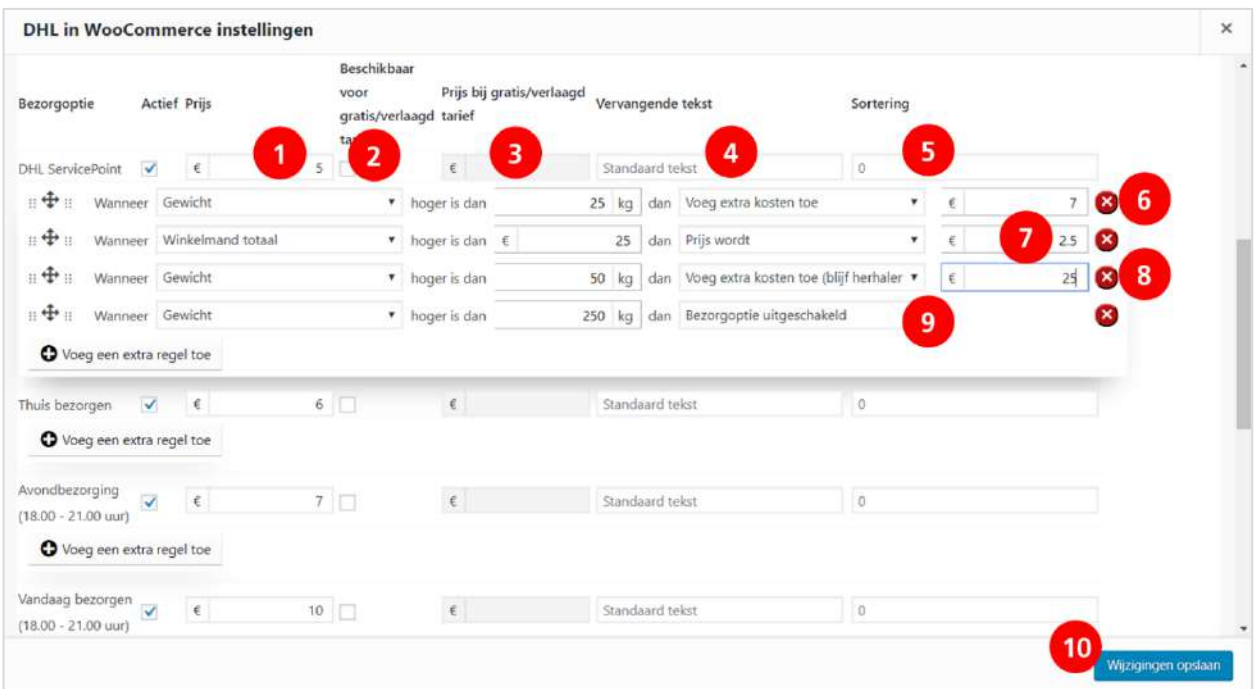

## Productspecifieke instellingen

Met productspecifieke instellingen heeft u de mogelijkheid om voor 1 of meerdere producten afwijkende instellingen te hanteren.

Stap 1: Open uw overzicht van alle producten (1) en selecteer het product waar u de instelling voor in wilt voeren. Kies vervolgens voor Verzendmethoden (2). U ziet nu onderstaand scherm.

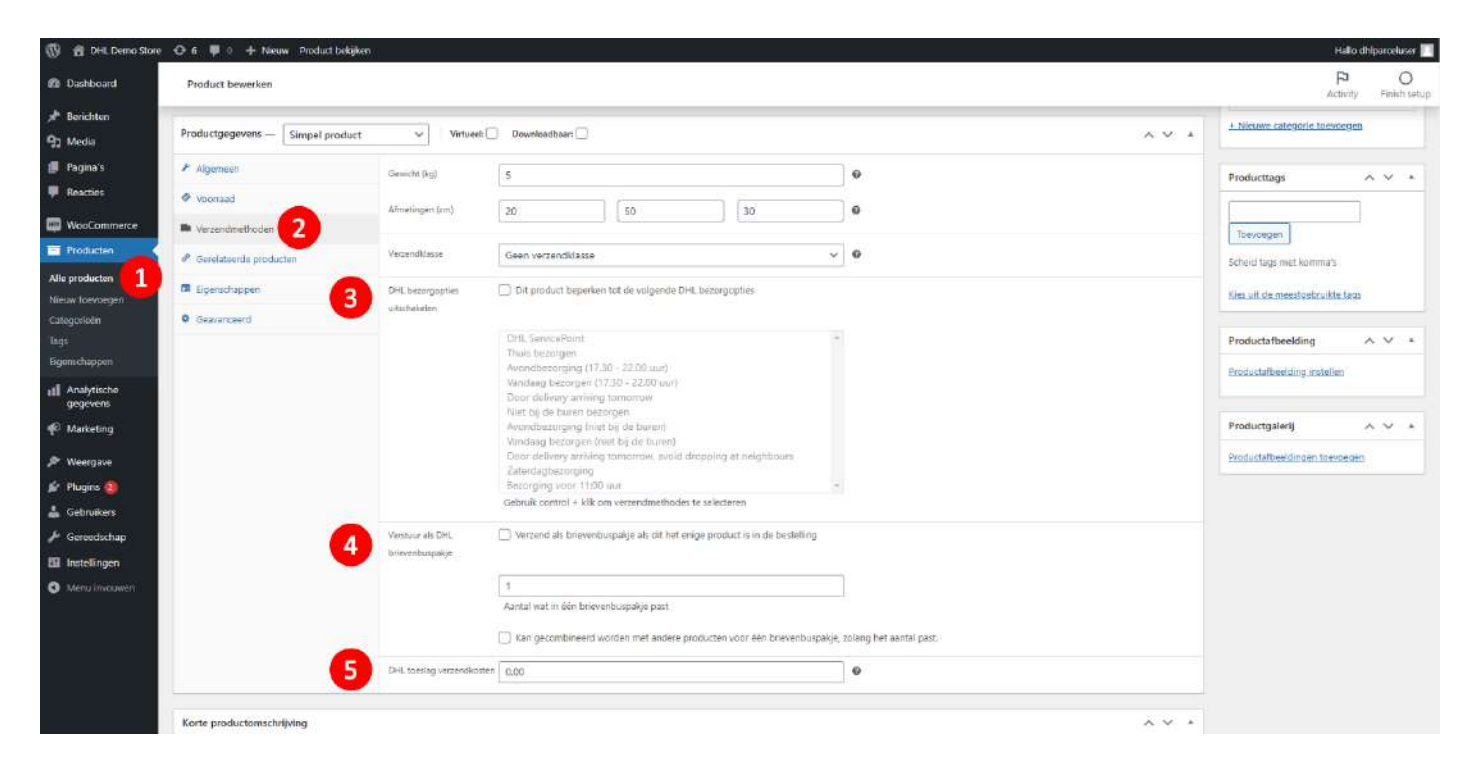

Stap 2: In dit scherm kunt u bij (3) aangeven of bepaalde bezorgmethodes voor dit product wel/niet getoond mogen worden in uw checkout. Gebruik de ctrl toets + uw linkermuisknop om meerdere opties te selecteren.

Bij (4) geeft u aan of dit product inclusief verpakking door de brievenbus past en ook of er mogelijk meerdere van dit product in 1 pakket door de brievenbus passen. Ook geeft u aan of het product met andere producten gecombineerd mag worden om één brievenbuspakket te maken.

*Voorbeeld: voor product A heeft u aangegeven dat er 8 van dit product door de brievenbus passen. Voor product B heeft u aangegeven dat er 3 van dit product door de brievenbus passen. Wanneer er 5x product A in combinatie met 1x product B worden besteld in 1 order, is de rekensom als volgt: Product A: 5/8= 0.625 Product B: 1/3: 0.33 0.625+0.33=0.96*

*Het totaal is minder dan 1, waardoor dit theoretisch gezien zou moeten passen. Hou eventueel wat meer marge aan door een lager aantal producten wat in 1 brievenbuspakket past in te voeren wanneer dit in de praktijk niet blijkt te passen.*

Als laatste heeft u bij (5) de mogelijkheid om voor dit product extra verzendkosten door te berekenen aan de klant. Deze kosten worden opgeteld bij de reguliere verzendkosten.

## Tijdvakken instellen

Uw klanten bestellen meer als ze een tijdvak kunnen selecteren bij hun bestelling. Een tijdvak is een bezorgmoment in de ochtend, middag of avond. Tijdvakken zijn beschikbaar voor consumenten in Nederland. Afhankelijk van de postcode van de ontvanger wordt het juiste tijdvak in uw webshop getoond. Bij het instellen is het van belang dat u de verzendmomenten goed invoert en dat u uw bestellingen op de juiste dag bij ons aanbiedt.

#### **Stap 1: Tijdvakken activeren**

Ga naar het menu 'Bezorgtijden' (1) en vink de optie 'Bezorgtijden activeren' (2) aan. U kunt instellen dat de tijdvakken alleen zichtbaar zijn als er voor alle artikelen voldoende voorraad is (3). Kies hoeveel dagen vooruit u de tijdvakken in uw shop wilt tonen (4).

#### **Stap 2: stel uw verzendmomenten in**

Biedt u in uw contract met DHL Parcel dezelfde dag bezorging aan? Activeer dan de optie 'Vandaag bezorgen' (5) en/of 'Vandaag bezorgen niet bij de buren' (6) en stel in tot hoe laat deze optie in uw webshop getoond mag worden voor het bezorgen op diezelfde dag. Biedt u geen DHL Vandaag aan? Laat de vakjes dan leeg.

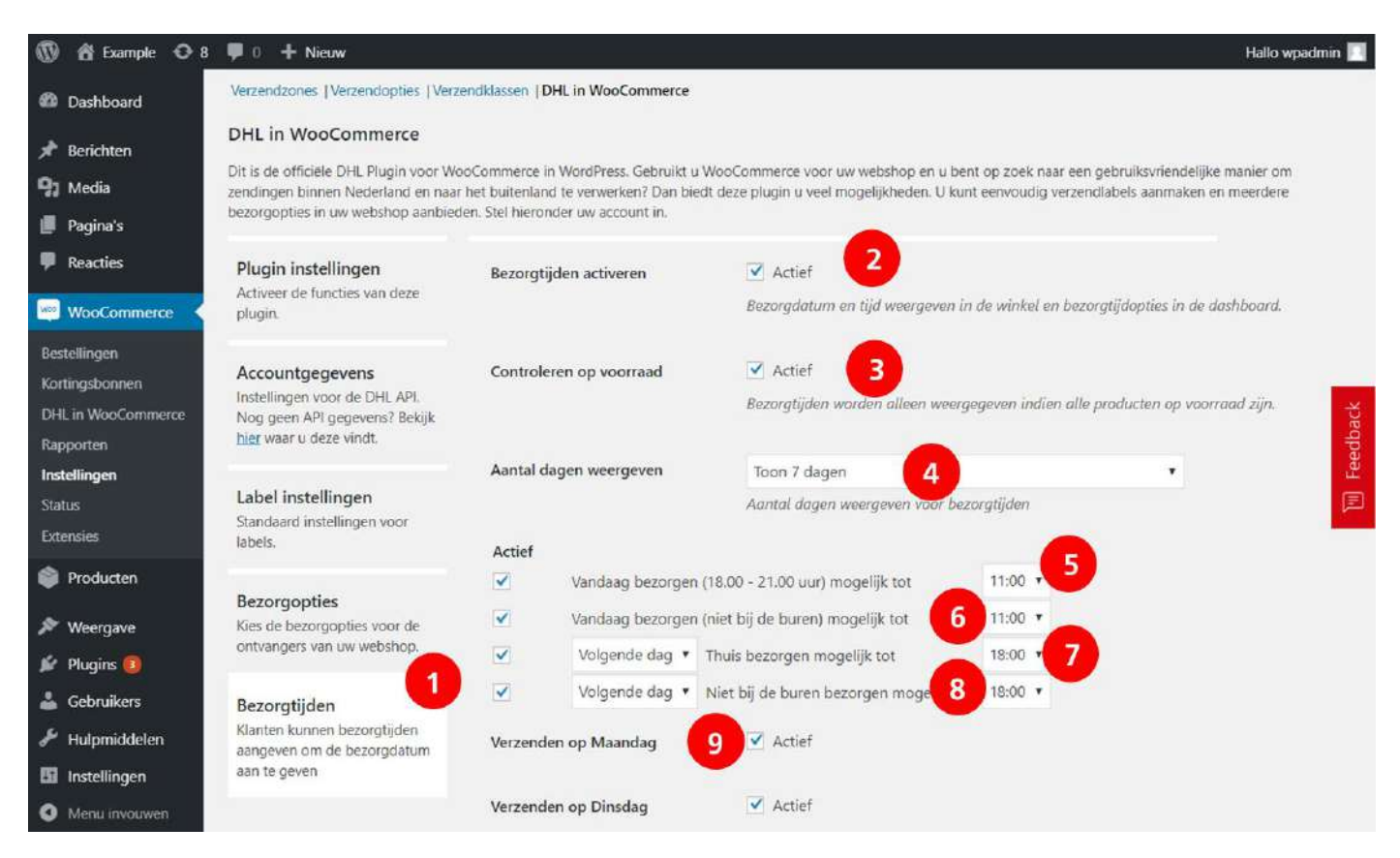

Standaard bezorgt DHL Parcel de volgende werkdag. In uw contract heeft u afspraken gemaakt over de aanlevering van uw bestellingen voor bezorging de volgende dag. Stel deze afspraken in (7 en 8). Activeer de dagen waarop u verstuurt (9) en sla de wijzigingen op.

**Een voorbeeld:** uw dagelijkse pick-up komt om 18:00 uur en u verstuurt dan de bestellingen die tot 17.00 uur zijn gedaan. Zet dan een vinkje bij 'Thuis bezorgen mogelijk tot', selecteer 'Volgende dag' en stel de tijd in op

17.00 uur. Tot die tijd zullen de tijdvakken voor de volgende dag zichtbaar zijn op uw webshop. Perfect! U biedt uw klanten nu tijdvakken voor de bezorging van hun pakket.

## <span id="page-16-0"></span>Standaard verzend- en retouradres instellen

In het menu 'standaard verzendadres' (1) vult u uw gegevens in (2) die als afzendadres op de verzendlabels moeten komen. U kunt hier ook een ander retouradres instellen en een adres als u kiest voor de verzendoptie ; verberg verzender'. Het verzendadres dat u instelt wordt dan op uw labels getoond. Sla de gegevens op (3).

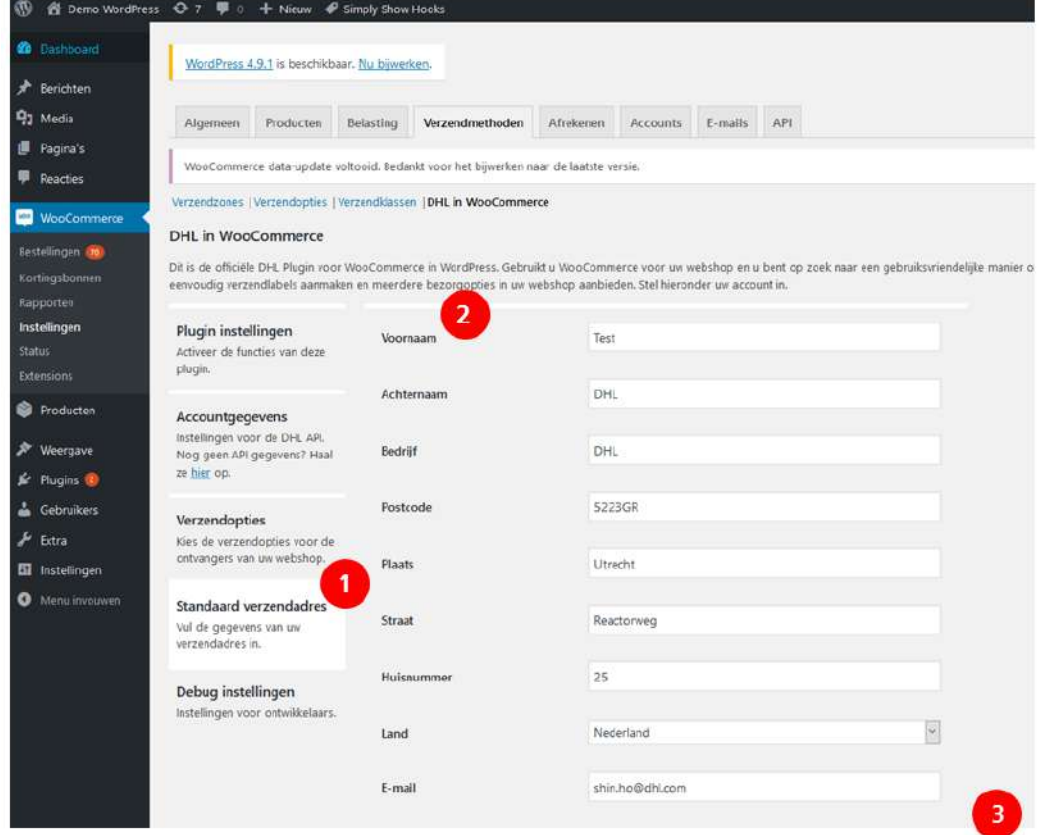

Het instellen van de verzendopties is klaar, goed gedaan!

## <span id="page-17-0"></span>Labels printen vanuit uw webshop

Makkelijk labels printen direct vanuit uw webshop? Dat kan nu heel eenvoudig. U kiest zelf van welke services u gebruik wilt maken.

#### <span id="page-17-1"></span>Labels per stuk printen

#### **Stap 1: Ga naar het menu bestellingen**

Om het label te printen voor uw bestellingen gaat u naar het menu 'Bestellingen' (1) en klikt u op de order (2).

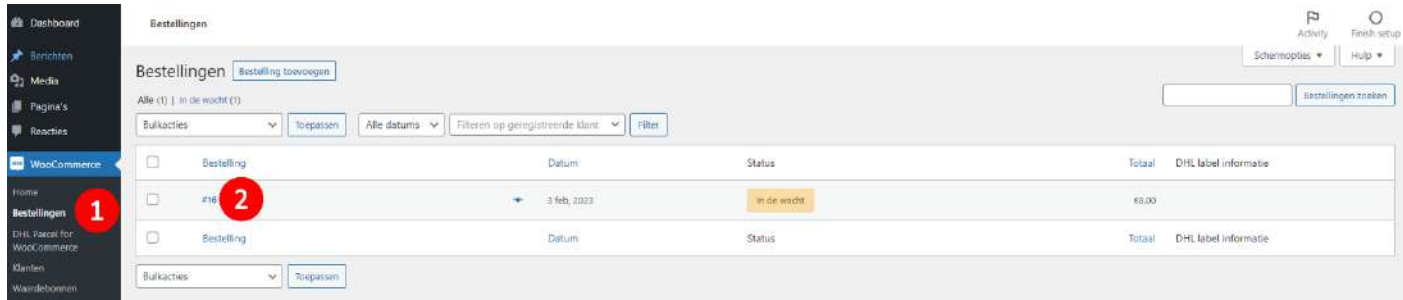

#### **Stap 2: Kies uw services en maak verzendlabels aan**

U kunt de adresgegevens controleren en aanpassen indien nodig (1). Aan de rechterkant van het scherm ziet u of de bestelling voor een particuliere ontvanger of zakelijke ontvanger gaat. Dit heeft u standaard ingesteld bij het hoofdstuk 'Bezorgopties instellen' hierboven. Hier kunt u dat wijzigen (2). U ziet verder de verzendopties die uw klant heeft gekozen en de opties die u standaard heeft ingesteld. U kunt de opties nog wijzigen (3). Bij extra services selecteert u de services die u wenst, bijvoorbeeld het meesturen van een retourlabel (4). Print daarna het label (5).

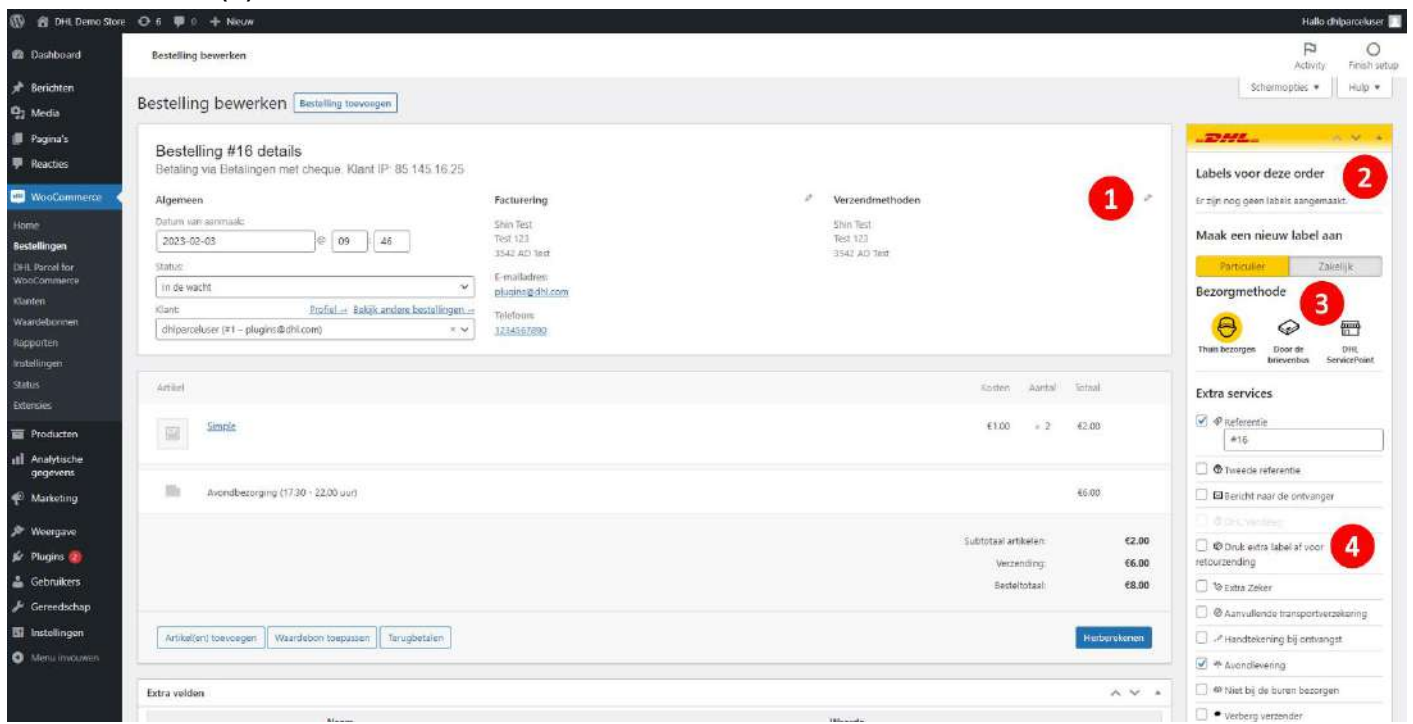

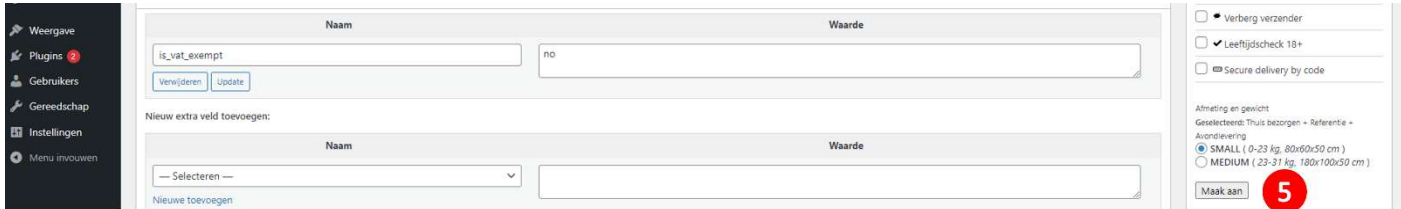

#### **Stap 3: Label printen en zending volgen**

Na het aanmaken van het lsabel komt er een bevestiging onder de aanmaak-button (1). Rechts bovenaan (2) kunt u het label downloaden en printen. Ook ziet u hier het zendingsnummer waarmee u de zending kunt volgen me[t track en](https://www.dhlparcel.nl/nl/zakelijk/mijn-zending) trace.

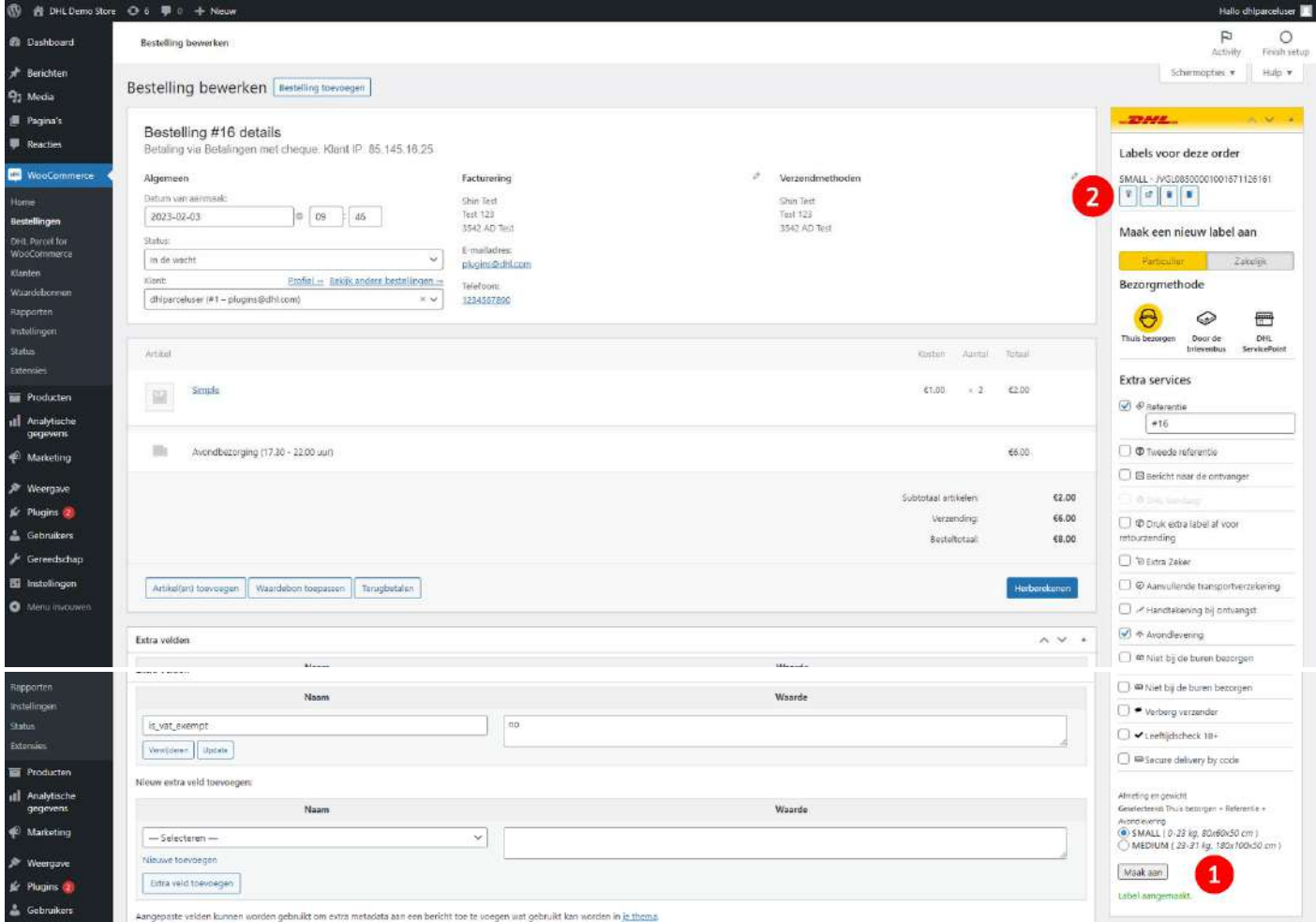

#### <span id="page-18-0"></span>Labels in bulk printen

Wilt u meerdere labels in één keer printen, dat kan heel eenvoudig. Bij de 'plug-in instellingen' in de handleiding hierboven staat uitgelegd hoe u dit kunt instellen. In het bestellingen overzicht krijgt u deze instellingen te zien. Selecteer voor welke orders u labels wilt printen; per stuk door een vinkje voor de bestelling te zetten of alle bestellingen door het vinkje voor 'Bestelling'(1) te zetten. Selecteer het type label wat u voor deze zendingen wilt maken (2) en klik op 'Toepassen'(3). De labels worden direct aangemaakt. Vervolgens selecteert u de bestellingen met labels en met de optie DHL-label downloaden kunt u ze in één keer printen.

Zo, nu is het versturen van pakjes een stuk eenvoudiger. U heeft de installatie van de plug-in met succes afgerond. Heeft u nog vragen? Wij helpen u graag verder pe[r e-mail.](mailto:cas.parcel@dhl.com?subject=Vraag%20over%20WooCommerce%20plug-in)

<span id="page-19-0"></span>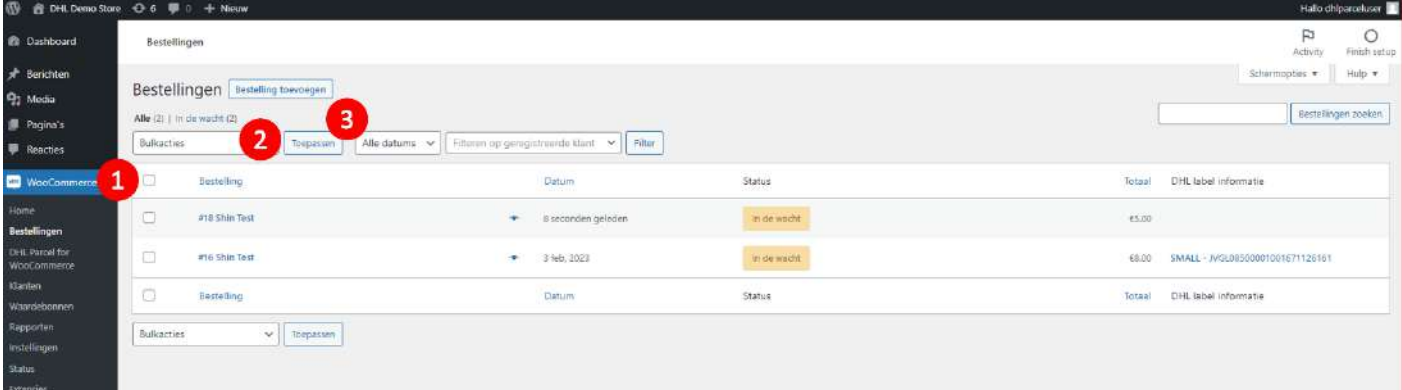

### Veelgestelde vragen

#### HULP IS ONDERWEG!

Heeft u vragen over de WooCommerce plug-in? We helpen u natuurlijk graag, en zo snel als maar kan. De allerkortste route naar het antwoord? Check even of uw vraag voorkomt in het lijstje hieronder. Vindt u niet wat u zoekt, dan helpen u graag verder per [e-mail.](mailto:cimparcel@dhl.com?subject=Vraag%20over%20WooCommerce%20plug-in)

#### Q: **Op welke versie van WordPress werkt de DHL plug-in?**

A: De DHL plug-in voor WooCommerce werkt op WordPress 4.7 en hoger.

#### Q: **Op welke versie van WooCommerce werkt de DHL plug-in?**

A: De DHL plug-in voor WooCommerce werkt op WooCommerce 4.3.1 en hoger.

#### Q: **Wat betekenen de extra services voor particuliere ontvangers**

A: Per bezorgmethode verschillen de extra services die u kunt kiezen. Bij een brievenbuspakket kunt u bijvoorbeeld geen handtekening selecteren, bij een bezorging aan de deur wel.

#### Overzicht extra services:

- Referentie: u kunt een referentie toevoegen aan de zending die als tekst geprint wordt op het label.
- Retourlabel: een retourlabel wordt direct aangemaakt bij het aanmaken van het label en kan bijvoorbeeld worden afgedrukt en in de doos worden meegestuurd.
- DHL Vandaag: het pakket bezorgen we op werkdagen op dezelfde avond in Nederland.
- Aanvullende transportverzekering: sluit een aanvullende transportverzekering af voor uw zending.
- Handtekening: de ontvanger tekent voor ontvangst (niet beschikbaar voor brievenbuspakket). De handtekening is zichtbaar via **track en trace**
- Avondbezorging: het pakket bezorgen wij in Nederland in de avond tussen 17:30 en 21:30 uur.
- Niet bij de buren: het pakket bezorgen wij in Nederland bij de ontvanger en niet bij de buren in de straat.
- Leeftijdscheck: de bezorger controleert bij bezorging aan huis in Nederland de leeftijd van de ontvanger  $(18+).$

#### Q: **Wat betekenen de extra services voor zakelijke ontvangers**

A: Per bezorgmethode verschillen de extra services die u kunt kiezen.

Overzicht extra services:

- Referentie: u kunt een referentie toevoegen aan de zending die als tekst geprint wordt op het label
- Retourlabel: een retourlabel wordt direct aangemaakt bij het aanmaken van het label.
- Transportverzekering: aanvullende verzekering voor uw waardevolle zending. Wanneer de goederenwaarde meer dan € 100.000 bedraagt, dan eerst toestemming vragen via Customer Service.
- Zaterdagbezorging: bezorging op in Nederland zaterdag tussen 09.00 en 15:00 uur.
- Expresser: bezorging in Nederland de volgende werkdag voor 11:00 uur.
- Verberg verzender: u kunt een alternatieve naam en adres invoeren voor op het label.
- Bouwplaats: bezorging op een locatie in aanbouw.